*Auteursrecht (Copyright ©) 2015 Satellietvereniging De Transponder.* 

*Alle rechten voorbehouden. Niets uit deze uitgave mag worden verveelvoudigd, opgeslagen in een geautomatiseerd gegevensbestand, of openbaar gemaakt, in enige vorm of op enige wijze, hetzij elektronisch, mechanisch, door fotokopieën, opnamen of op enige andere manier, zonder voorafgaande schriftelijke toestemming van de schrijver/vereniging.*

*Vragen en/of opmerkingen: [specials@detransponder.nl](mailto:specials@detransponder.nl)*

# **Het plaatsen van een softcam in OpenATV en OpenMIPS, versie 1.1**

# **Inhoud**

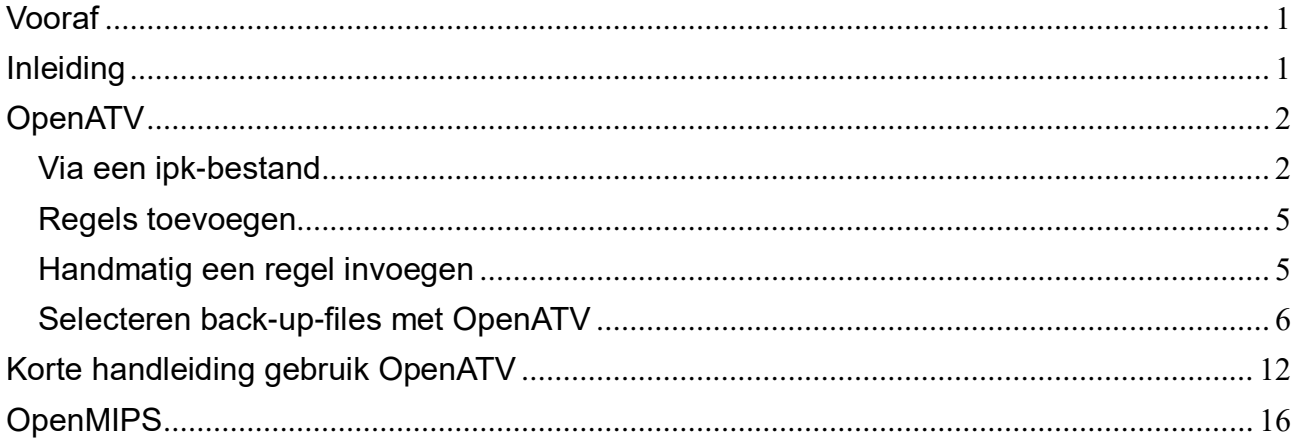

# <span id="page-0-0"></span>**Vooraf**

Deze special is het vervolg op de special 'Het plaatsen van een softcam in OpenATV, versie 1.1'. Reden: voor OpenMIPS blijkt de manier om een softcam te plaatsen af te wijken van die voor OpenATV. Vandaar dat aan het slot van deze special hier een apart hoofdstuk voor is toegevoegd.

# <span id="page-0-1"></span>**Inleiding**

Na installatie van OpenATV\* of OpenMIPS\*\* komt menige eerste gebruiker tot de verrassing dat er geen softcam (CCcam of Oscam of een andere softcam) te downloaden is. Men was dit wel gewend bij bijvoorbeeld OpenPLi. Bij OpenATV en OpenMIPS moet de softcam apart worden toegevoegd.

In deze special beschrijven we eerst drie methoden voor OpenATV. Daarna nog een beschrijving van verschillen in de bediening (knoppen) tussen OpenATV en OpenPLi. Tot slot een beschrijving voor gebruikers van OpenMIPS.

Deze special is een productie van Satellietvereniging De Transponder en gemaakt door Gerard, Emiel en Hans.

\*Downloaden van OpenATV 4.2 en de nieuwe 5.1 (niet meer beta, standaard) is [via deze pagina](http://www.opena.tv/downloads/) mogelijk. Heb je nog 4.2? Een flash naar 5.1 wordt aangeraden. De afbeeldingen hierna stammen uit 4.2 en kunnen dus iets afwijken.

\*\*Downloaden van OpenMIPS 4.2 is [via deze pagina](http://image.openmips.com/4.2/) mogelijk.

# <span id="page-1-0"></span>**OpenATV**

De drie methoden voor OpenATV:

- 1. Via een **ipk-bestand** (eenvoudigst);
- 2. Via bijvoorbeeld DCC (ftp en telnet) een viertal **regels toevoegen**;
- 3. Een methode waarbij **handmatig een regel** wordt ingevoegd.

Na deze methoden behandelen we nog het maken van een back-upfile voor de softcam in het hoofdstuk 'selecteren back-up-files met OpenATV'. Tot slot een korte handleiding voor het gebruik van OpenATV voor mensen die een ander image (zoals OpenPLi) gewend zijn.

#### <span id="page-1-1"></span>**Via een ipk-bestand**

De eenvoudigste methode om CCcam toe te voegen is met een ipk-bestand op een usb-stick. Na plaatsing op de usb-stick deze in je receiver steken en installeren. Het installeren gaat zoals gebruikelijk bij ipk-bestanden via de blauwe toets.

Daar er twee soorten receivers zijn (mipsel en sh4) zijn er twee soorten ipk-bestanden beschikbaar.

De *softcam-feed-mipsel*, kun je hier downloaden:

*[OpenATV Softcam Feed Universal\\_2.0\\_all\\_\(2017\).zip](http://www.fieltshop.nl/index.php?action=downloads;sa=view;id=2680)*

Deze werkt op Enigma-2-mipsel-processor-ontvangers zoals de Vu+, Dreambox E2, Xtrend en Gigablue.

Hier de *softcam-feed-sh4*:

#### [secret-feed.sh4.ipk](http://forum.fieltshop.nl/index.php?action=downloads;sa=downfile&id=2366)

Deze werkt op de Sab Solo/Triple en de Amiko Alien 1 en 2, alle enigma2 sh4 processor ontvangers.

#### **IPK inlezen via USB-stick, stap voor stap**

Plaats de USB stick met het bestand [softcam-feed-mipsel\\_1.0\\_all.ipk](http://forum.fieltshop.nl/index.php?action=downloads;sa=downfile&id=2170) of [secret-feed.sh4.ipk](http://forum.fieltshop.nl/index.php?action=downloads;sa=downfile&id=2277) in de satellietontvanger. Er verschijnt een popup scherm:

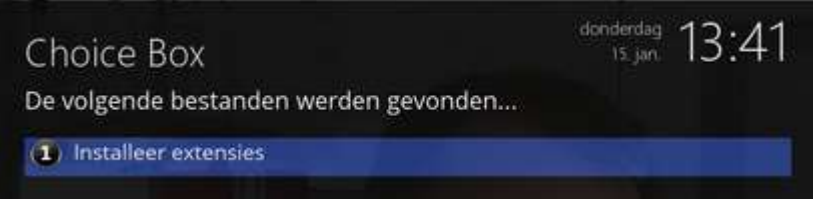

Selecteer 'Installeer extensies'

Kies 'softcam-feed-mipsel 1.0 all.ipk' (of 'secret-feed-sh4.ipk'), druk op 'OK'. Je ziet een groen vinkje verschijnen bij de geselecteerde ipk:

#### *SPECIAL: Het plaatsen van een softcam in OpenATV 27 augustus 2015, zie [De Transponder -](http://www.detransponder.nl/wordpress/downloads/specials/) Downloads – Specials*

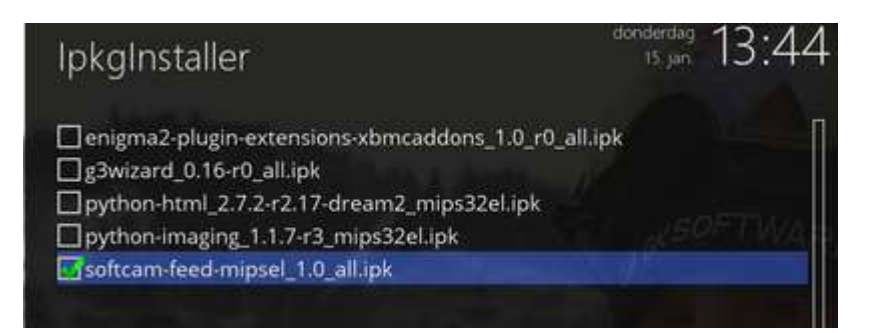

Druk vervolgens op de groene knop 'Installeer'. Nu wordt de ipk geïnstalleerd en verschijnt het beeld met 'klaar – 1 pakket ….'

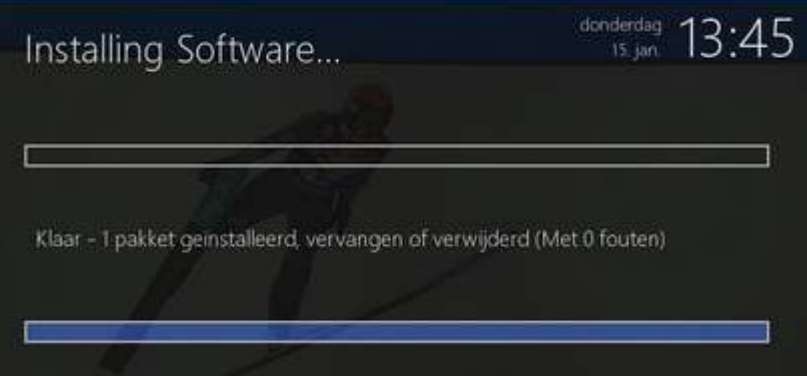

Druk net zolang op 'exit' tot je weer normaal beeld hebt.

Nu kan je de USB-stick verwijderen en doorgaan met de installatie van je softcam (zoals CCcam of Oscam).

# **CCcam installeren stap voor stap**

Menu, Applicaties, Groene toets (= Download plugins) en (circa 40 seconden!) wachten. Je krijgt dan het volgende scherm (met optie softcams):

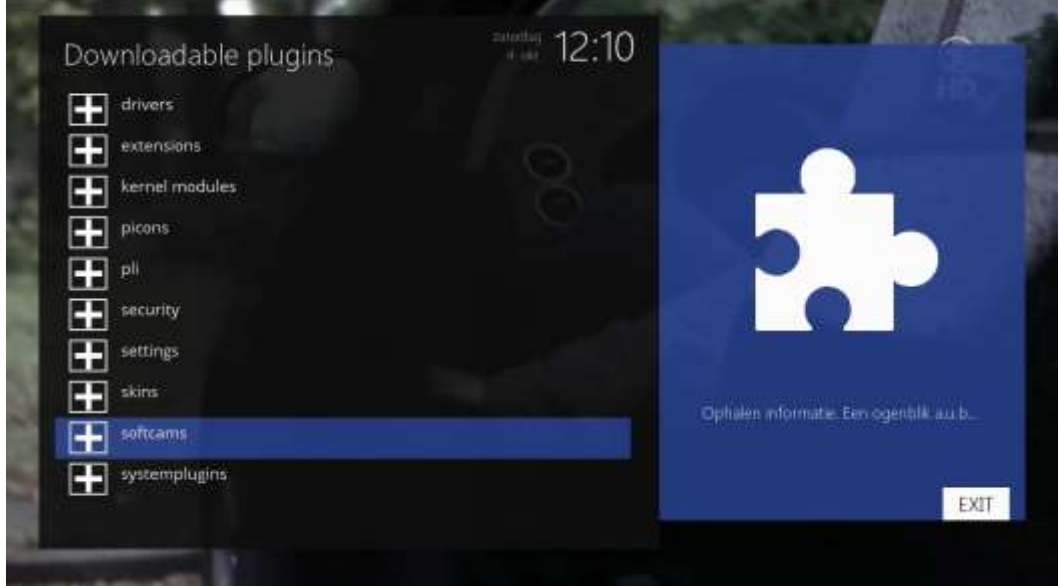

Installeer de (CC)cam die je wil gaan gebruiken. Bijvoorbeeld CCcam.cfg 2.3.0.

### **CCcam.cfg aanpassen (benaderen)**

In de map */urs/keys* zie *CCcam.cfg.sample\_230* staan. Deze naam moet je herbenoemen naar *CCcam.cfg* Vervolgens kun je de inhoud kan je aanpassen.

Of: zet in deze map meteen je eigen CCcam.cfg-bestand. Dat botst niet met het sample.

Direct na het installeren van een plugin via de feed is na het verlaten van de feed het softcammenu nog niet meteen zichtbaar. Oplossing: je moet hiervoor eerst helemaal uit het menu. Als je dan weer naar het menu toe gaat door 1x op de blauwe knop te drukken is het nieuwe softcammenu zichtbaar.

#### **CCcam selecteren en starten**

Blauwe toets, Softcam (links), Softcam Panel (rechts), zie afbeelding:

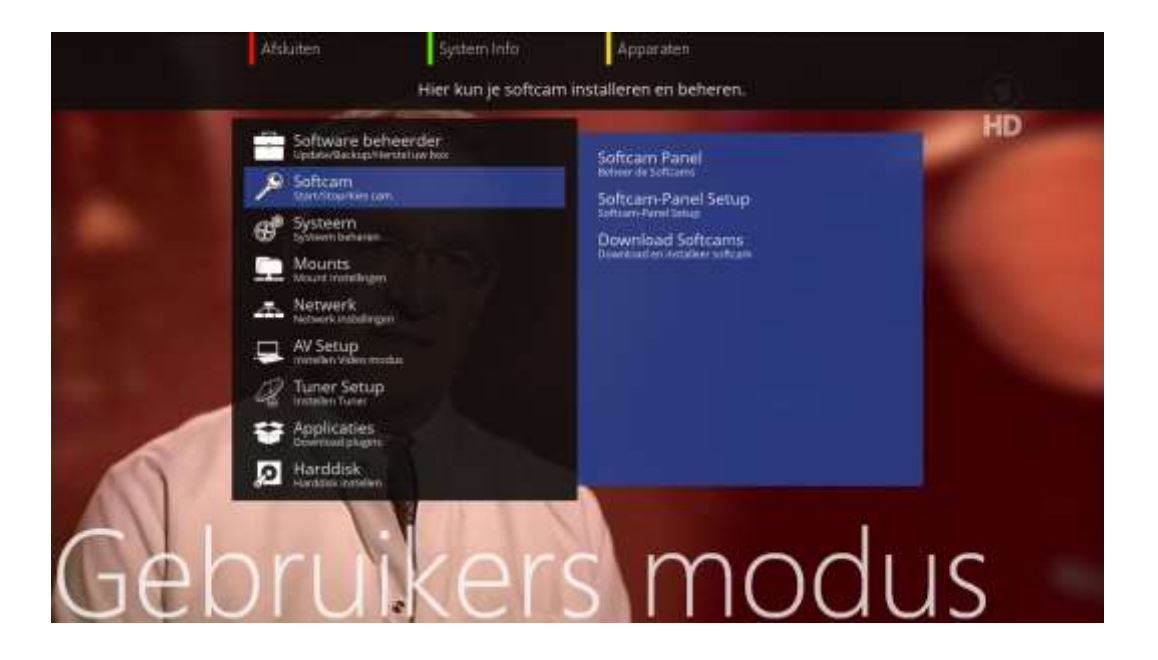

Selecteer bij 'Select cam 1' een geselecteerde CCcam (bijvoorbeeld CCcam 2.30) door met de cursor pijl naar links of rechts te drukken.

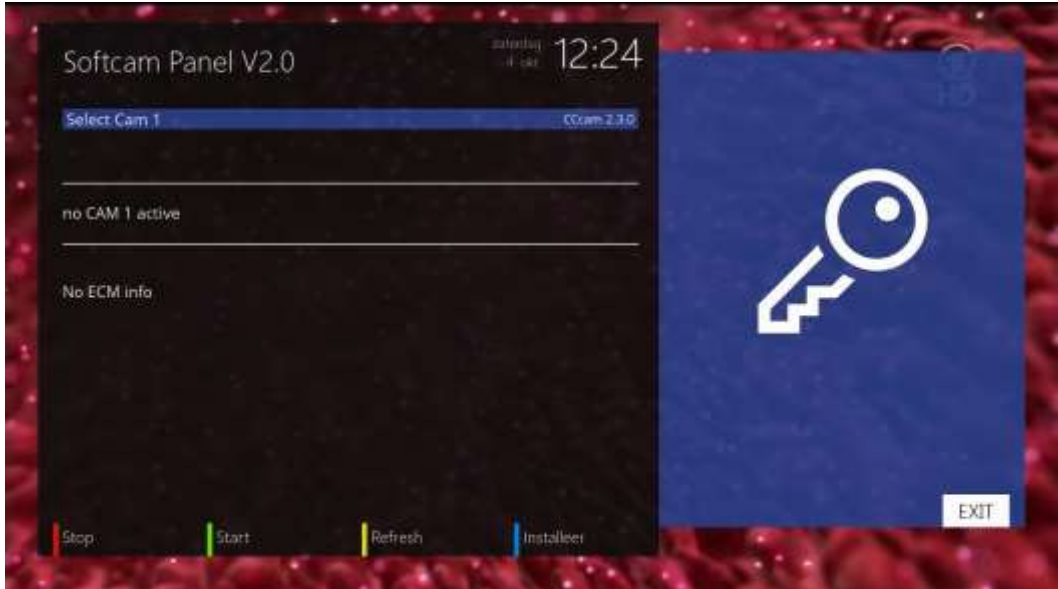

Druk tot slot op de groene knop 'Start'.

Gereed. Druk een aantal maal op 'EXIT' totdat je normaal beeld hebt.

#### <span id="page-4-0"></span>**Regels toevoegen**

#### Voorbereiding:

Ga met een FTP-programma (zoals DCC) naar het bestand 'settings' in de map /etc/enigma2.

Ga dit bewerken/editen door de volgende vier (zwartgemaakte) regels toe te voegen (copy/paste):

#### **config.pluginfilter.kernel=true config.pluginfilter.vix=true config.pluginfilter.userfeed=http://secret.mynonpublic.com/mipsel config.pluginfilter.pli=true**

Dan open je een Telnet-programma (zit ook in DCC) en geef je het commando:

# **killall -9 enigma2**

OpenATV gaat hierdoor herstarten. Vervolgens de softcam installeren, zie hierboven bij CCcam installeren (stap voor stap).

# <span id="page-4-1"></span>**Handmatig een regel invoegen**

Hierover kunnen we veel plaatjes opnemen. Zie echter gemakshalve voor de uitleg met afbeeldingen de [stappen beschreven op het Fieltshop-forum.](http://forum.fieltshop.nl/index.php?topic=13781.msg37394#msg37394)

De volgende stappen moeten worden gevolgd:

- Druk op de blauwe toets;
- Kies dan Applicaties en dan Plugin Filter. (zie pic 1);
- Dan kies je in het volgende scherm de onderste optie. (zie pic 2);
- Geef daar de volgende regel in\* **<http://secret.mynonpublic.com/mipsel>**
- Je kunt nu softcams downloaden. (zie pic 3);
- Om de softcam te activeren druk je weer op de blauwe toets;
- Dan kies ie in het menu Softcam en dan Softcam Panel. (zie pic 4):
- Nu kom je in het scherm waar je de softcam kunt starten.

\*Het invoegen van de regel gaat met de afstandsbediening. Net als je sms'st. Dus voor de letter 'h' klik je twee keer op het cijfer 4. Een punt: 2 x cijfer 1. Je ziet dat linksboven in het (spiek)scherm. Enzovoort. Maak geen typefouten!

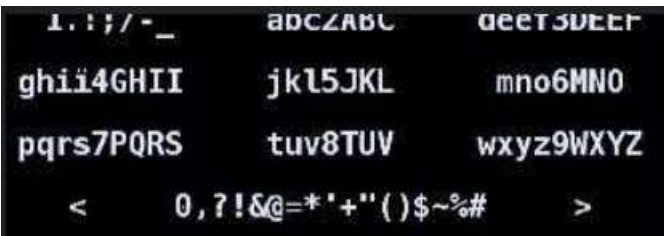

# <span id="page-5-0"></span>**Selecteren back-up-files met OpenATV**

OpenATV heeft dus standaard niet de softcamfeed in het image. Deze moet dus na elke nieuwe installatie opnieuw in etc/opkg geplaatst worden, dit dmv een ipk of handmatig via ftp.

Gelukkig heeft ATV wel een heel fijne backup functie plugin, met deze plugin kun je naast de standaard backup files (kanaallijsten, netwerk settings, enzovoort) ook je eigen gewenste bestanden laten meenemen in de back-up. Na een herinstallatie/flash hoef je dan boven beschreven methodes niet meer uit te voeren. Hierna een uitleg hoe dit het beste te doen.

Druk 1x op de blauwe knop van de afstandsbediening, je krijg dan het hieronder getoonde menu te zien.

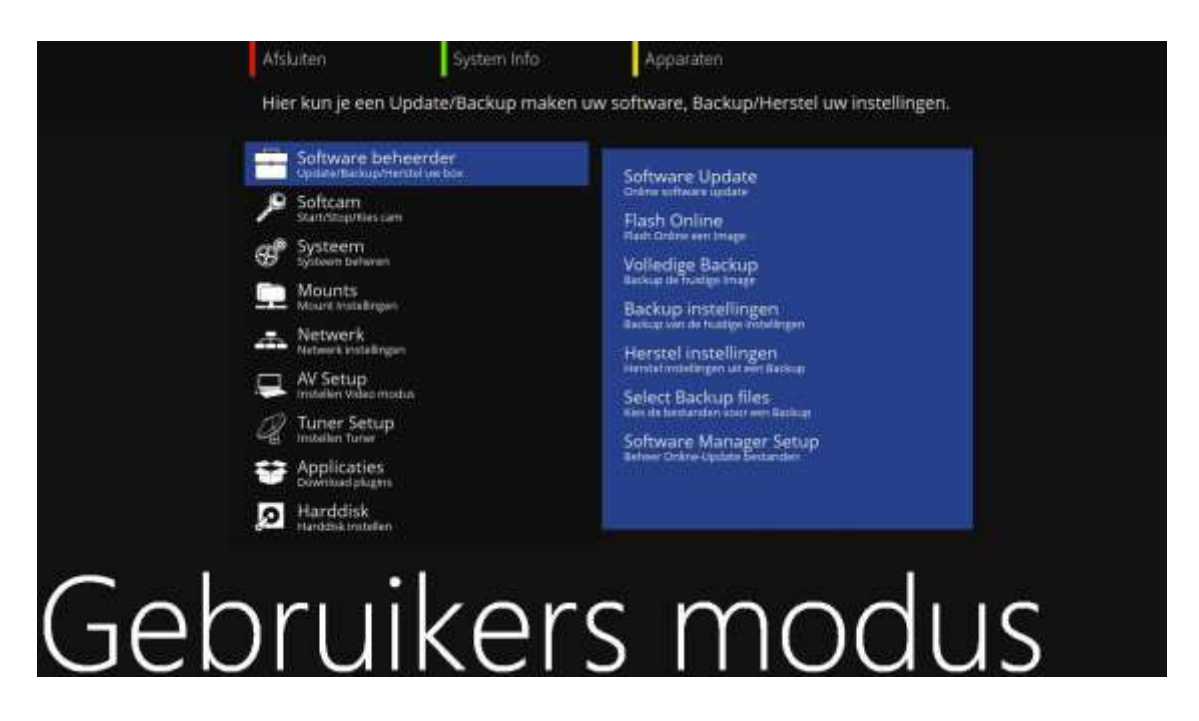

Ga nu naar "Select Backup Files". Je krijg dan de filestructuur van de ontvanger te zien:

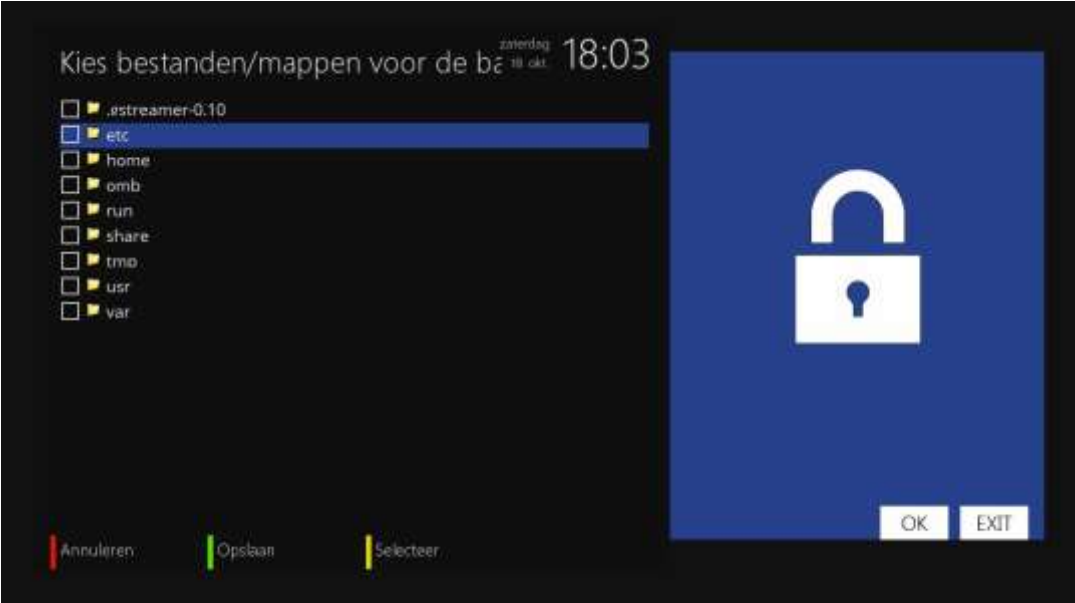

Omdat de bestanden op verschillende locaties in je ontvanger staan, moeten we deze per stuk selecteren. Zoals je kunt zien, selecteer je een bestand door op de gele knop te drukken.

We beginnen met het selecteren van de extra softcamfeed in etc/opkg, ga daarom eerst naar etc. Open deze door 1x op 'OK' te drukken van je afstandsbediening.

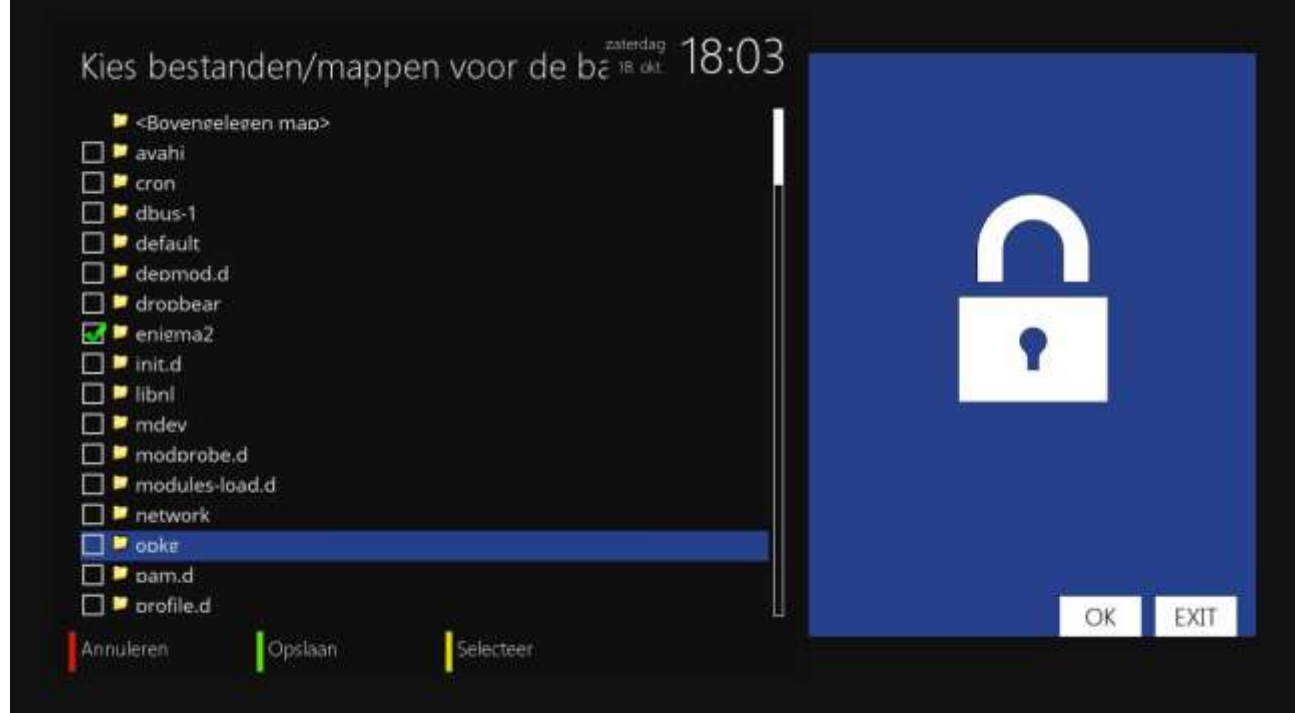

Nu open je op dezelfde manier de map opkg

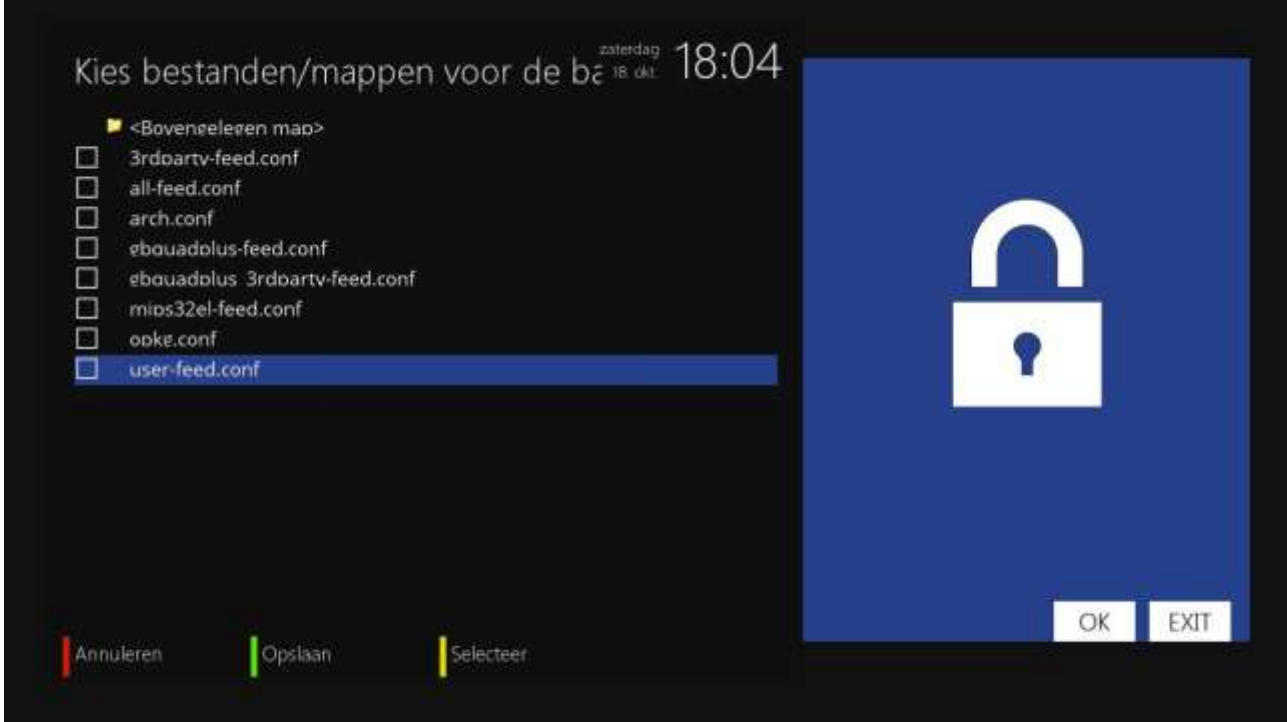

Hier zie je het bestand "user-feed.conf" staan. Afhankelijk van de manier van installeren kan deze ook "secret-feed.conf" heten. Deze willen we in ieder geval in de back-up hebben.

Selecteer deze file door 1x op de gele knop van je afstandsbediening te drukken.

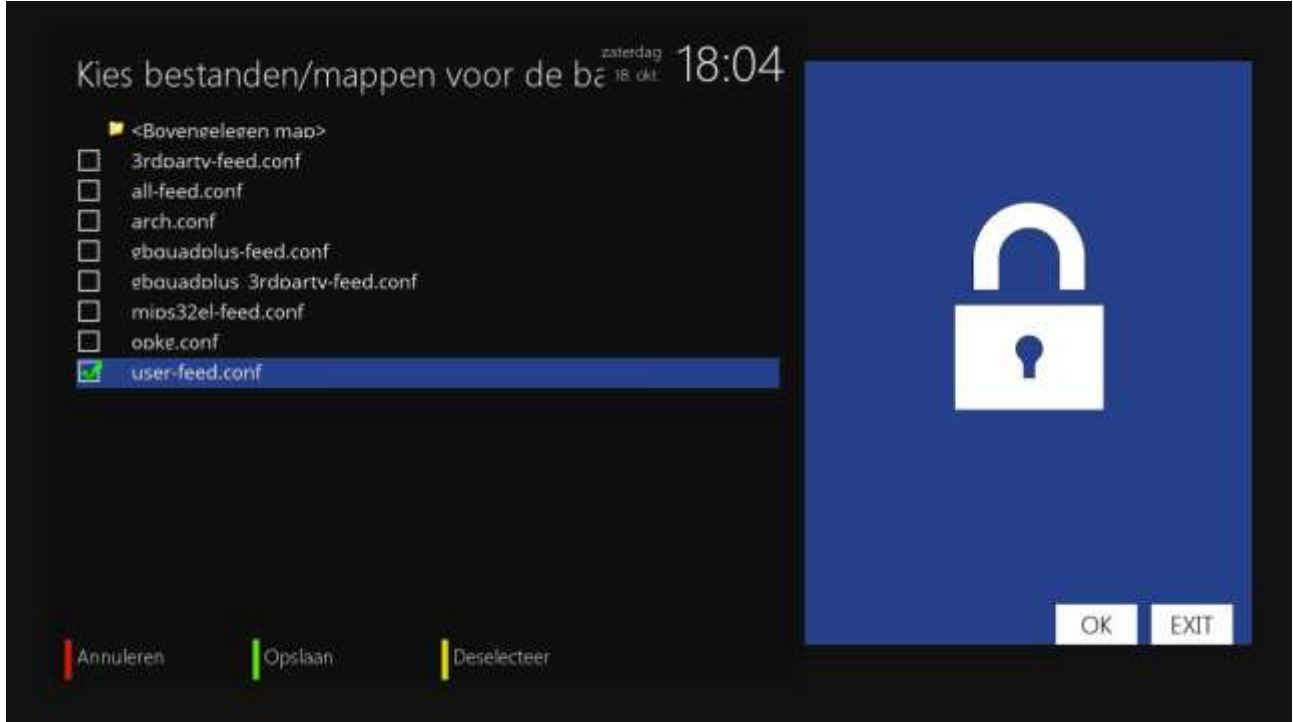

Hierna zie je een groen vinkje staan, dat betekent dat deze correct geselecteerd is. We willen nu nog meer bestanden toevoegen. Ga daarom naar boven door met de pijltjestoets op je afstandsbediening op de bovenste regel te gaan staan. Druk dan 1x op de 'OK knop' van je afstandsbediening.

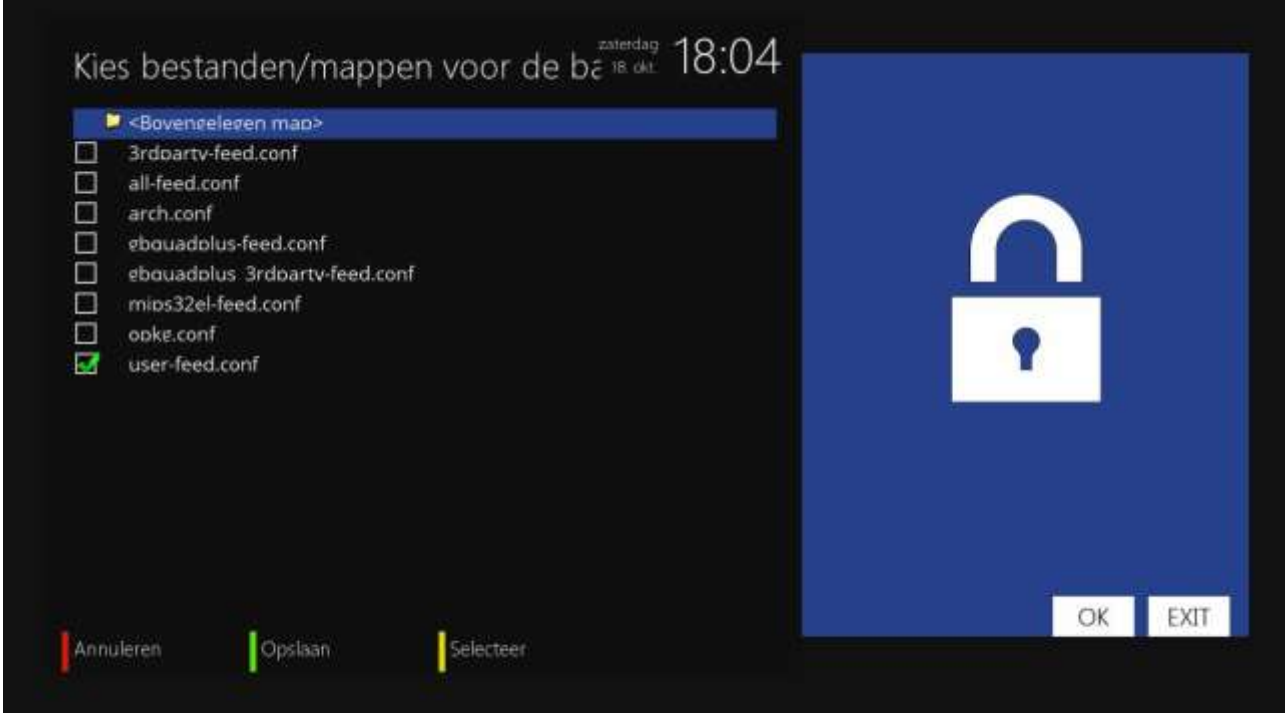

Herhaal dit tot je weer in het hoofdmenu van je mappenstructuur staat.

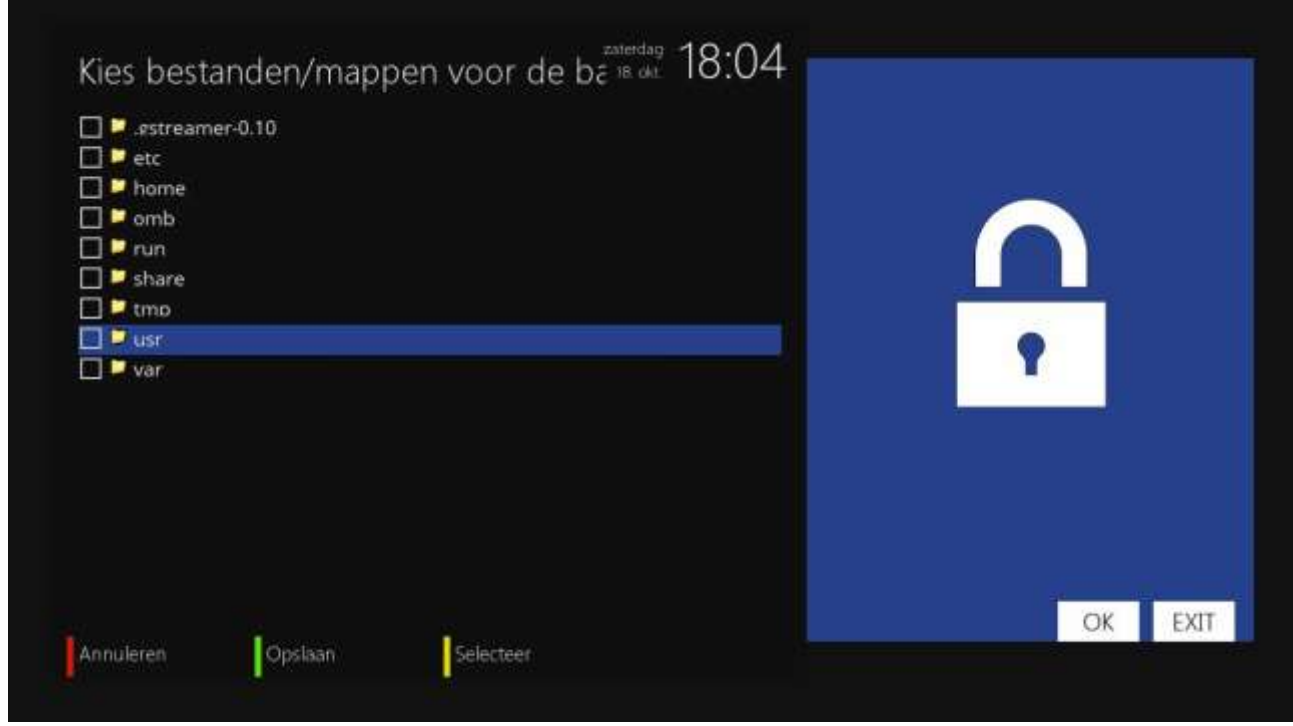

We gaan nu de Cccam.cfg file toevoegen aan de back-up, ga daarom naar usr en druk 1x op OK.

Daarna naar de map keys, druk hierna nogmaals op de OK knop om de map te openen.

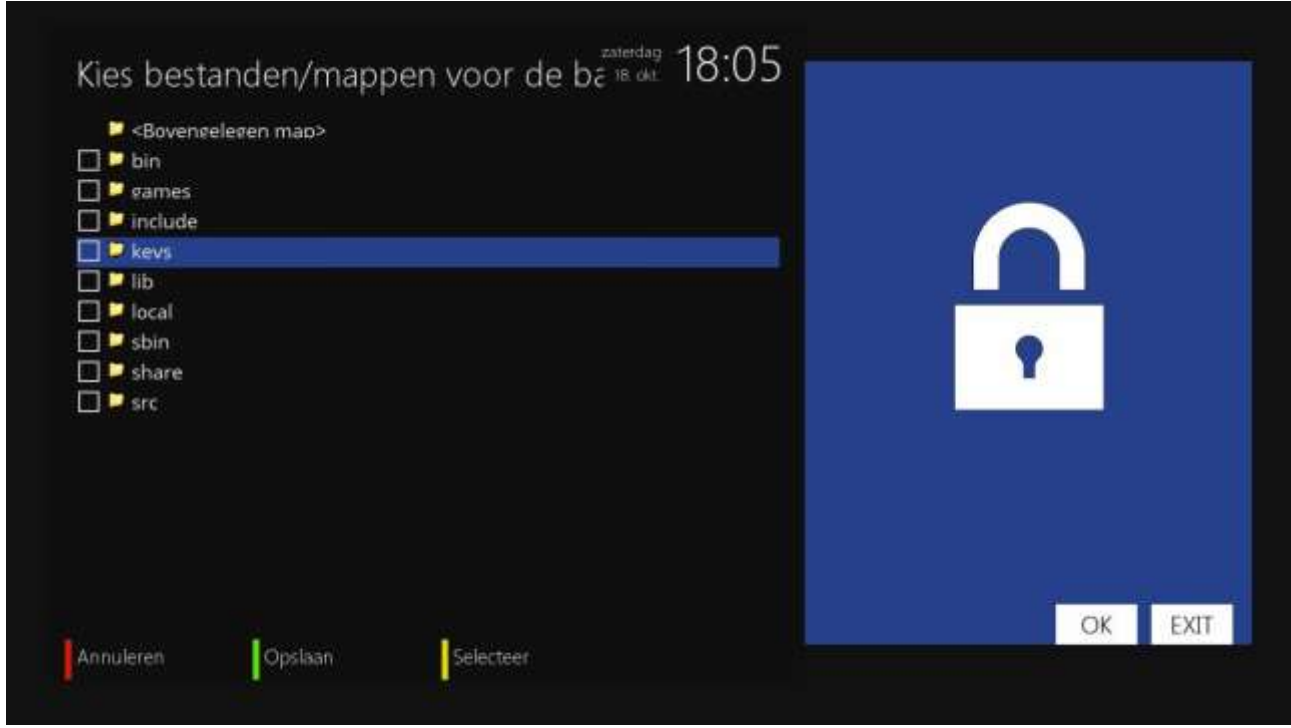

Hier staat het bestand wat we willen opnemen in de backup, selecteer daarom de file Cccam.cfg om deze toe te voegen.

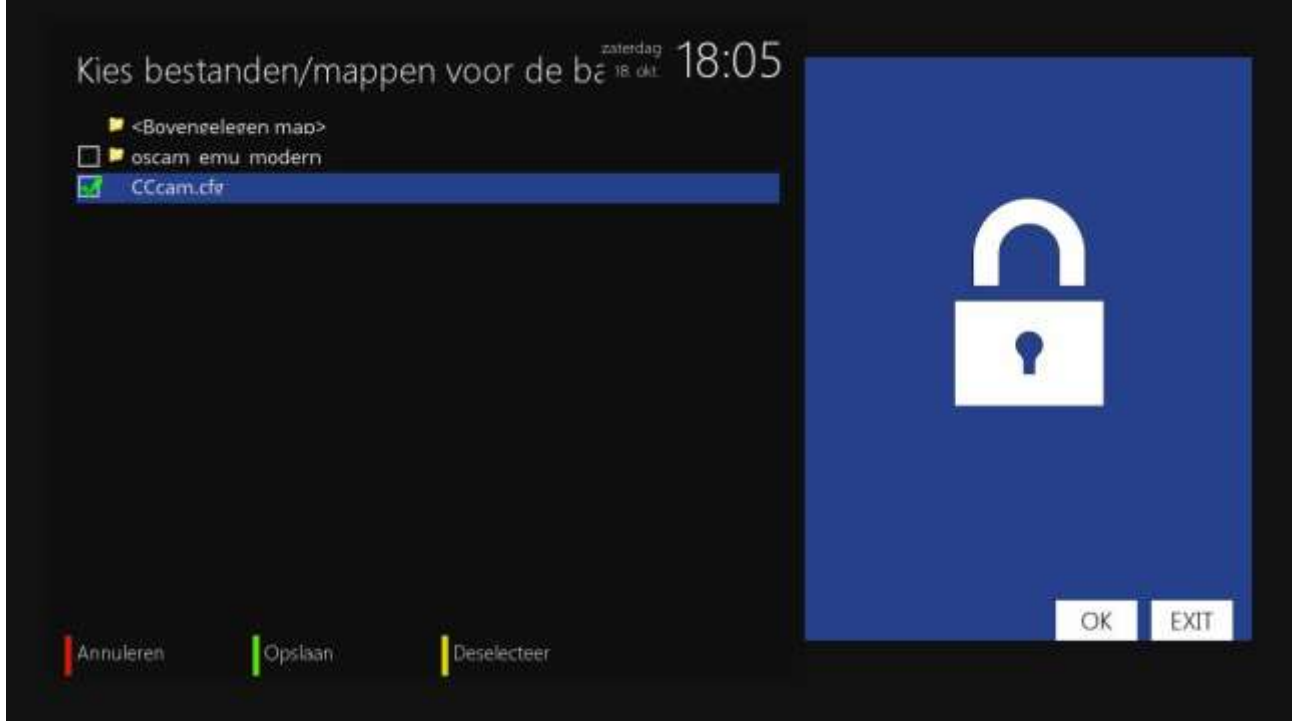

Hiermee heb je de bestanden geselecteerd om in OpenATV je softcam werkend te krijgen na een herstel van een back-up.

Als je na een nieuwe installatie de vraag krijgt of je ook de plugins weer terug wilt zetten, zal dat nu ook lukken met de softcam. Je hebt de feed namelijk ook teruggezet met de back-up.

Je moet nog wel deze keuze van bestanden opslaan, dat doe je logischerwijze met de groene

knop.

Als je nu dus vóór dat je de software opnieuw wilt installeren, eerst een "Backup instellingen" maakt…

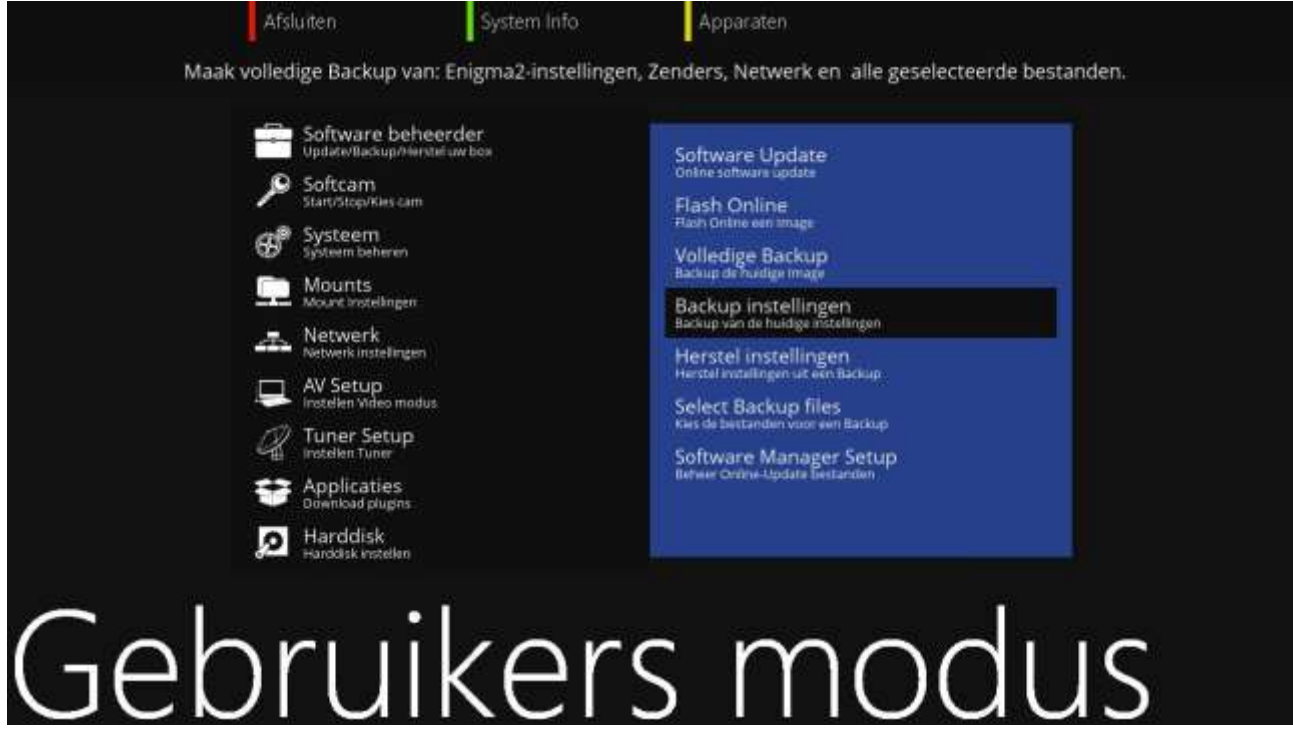

…kun je deze na het herinstalleren heel simpel terugzetten met 'Herstel instellingen'. Je ontvanger zal daarna weer gewoon opstarten, deze keer mét de softcam-feed in je ontvanger. Met daarnaast je eigen Cccam.cfg al geplaatst in de juiste map.

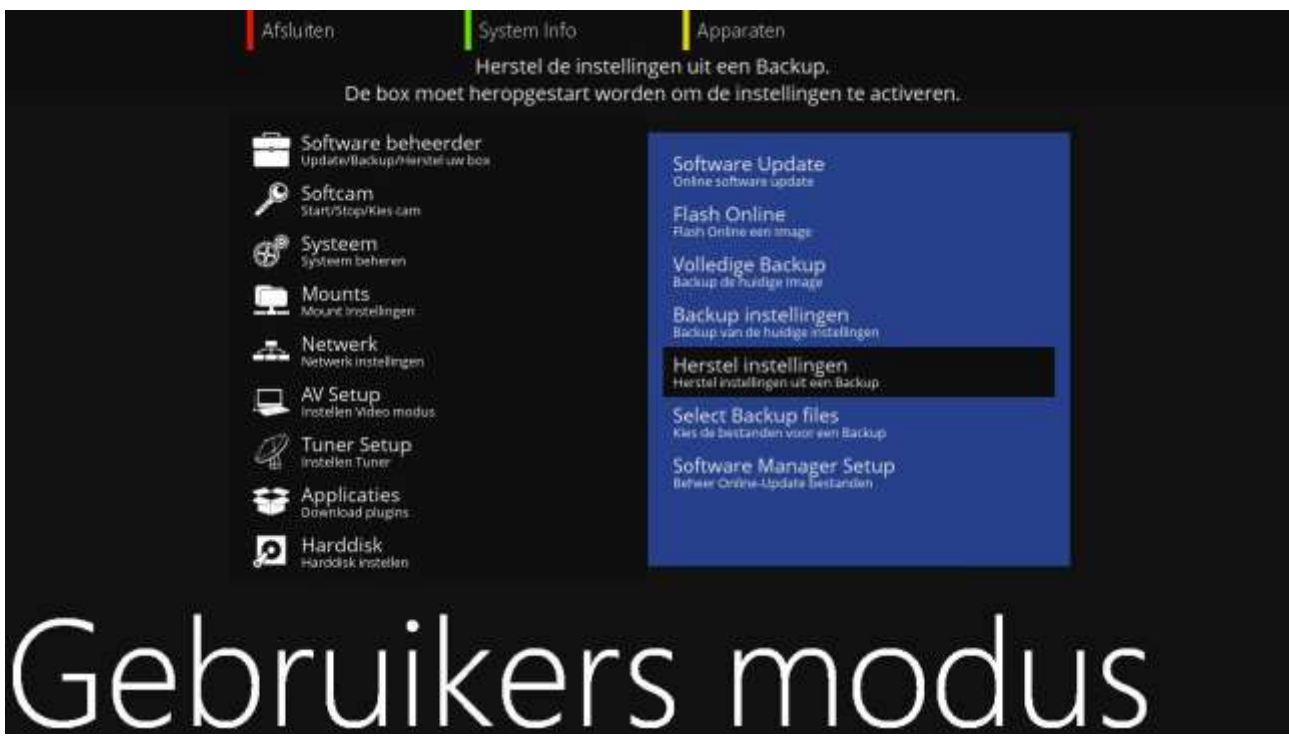

Je kunt natuurlijk ook andere bestanden back-uppen op deze manier.

Ik (Emiel Fielt) hoop dat deze handleiding duidelijk genoeg is.

# <span id="page-11-0"></span>**Korte handleiding gebruik OpenATV**

De bediening van de toetsen bij OpenATV wijkt iets af van bijvoorbeeld OpenPLi. In het slot van deze special willen we enkele verschillen cq tips tonen.

Dit gebeurt er indien je in OpenATV op je afstandsbediening op de volgende knop drukt: Menu (Hoofdmenu):

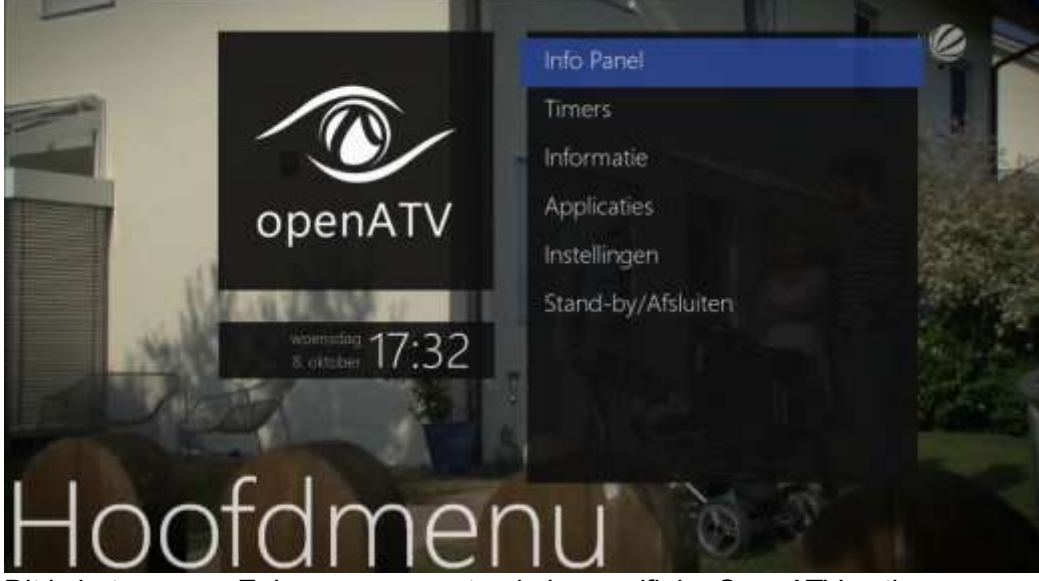

Dit is het gewone Enigma menu met enkele specifieke OpenATV opties.

#### Toets blauw – **kort** ingedrukt (Gebruikers modus):

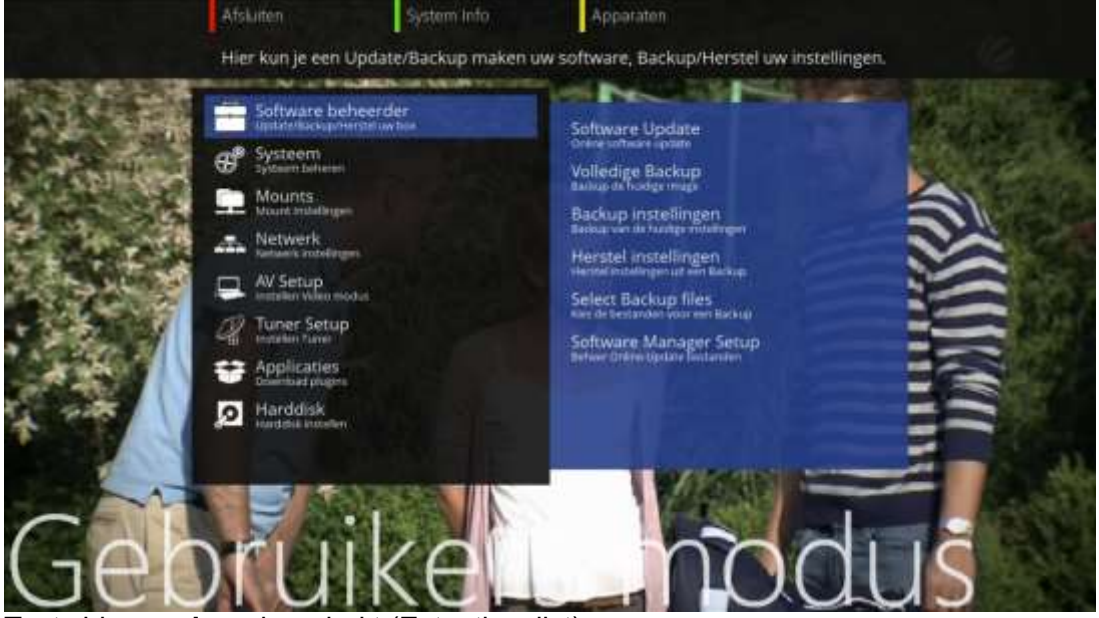

Toets blauw – **lang** ingedrukt (Extentionslist)

*SPECIAL: Het plaatsen van een softcam in OpenATV 27 augustus 2015, zie [De Transponder -](http://www.detransponder.nl/wordpress/downloads/specials/) Downloads – Specials*

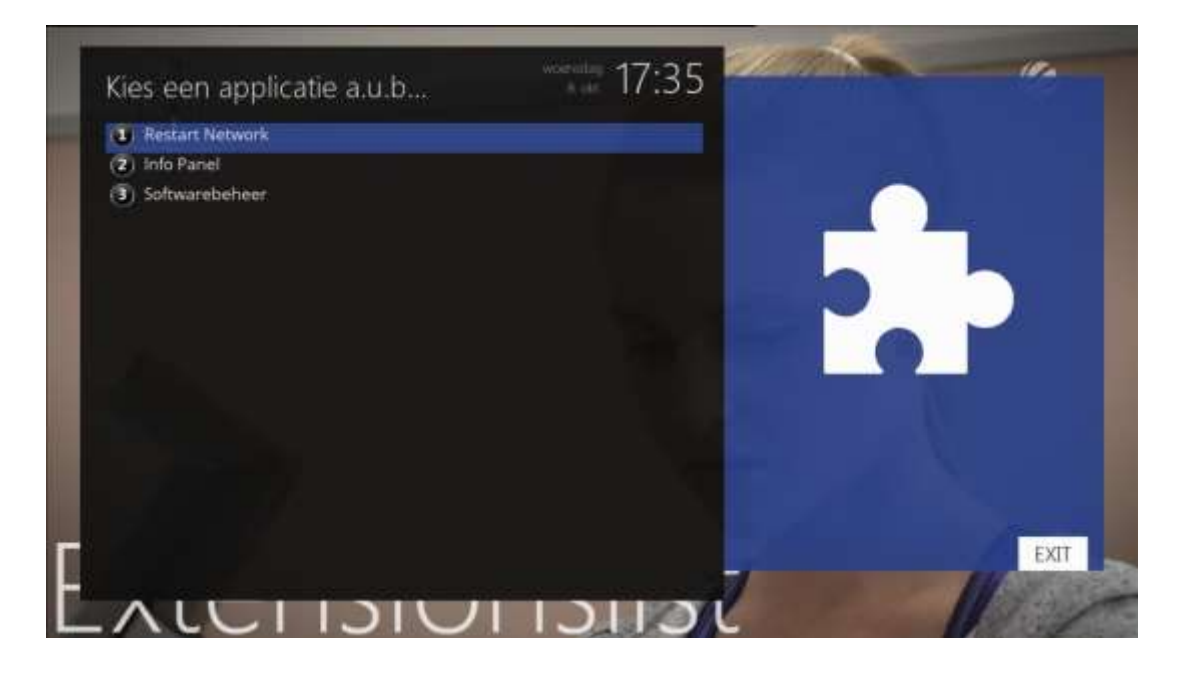

# Toets geel – kort (Kies audiospoor):

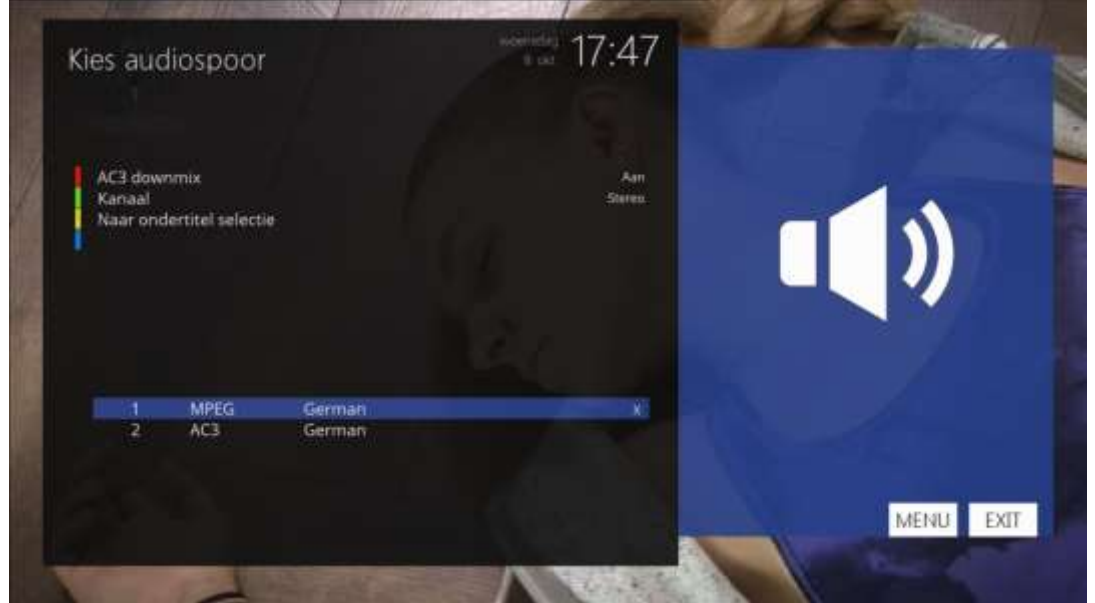

Toets geel – lang: Deze heeft geen functie.

#### Toets groen – kort (Plugin browser):

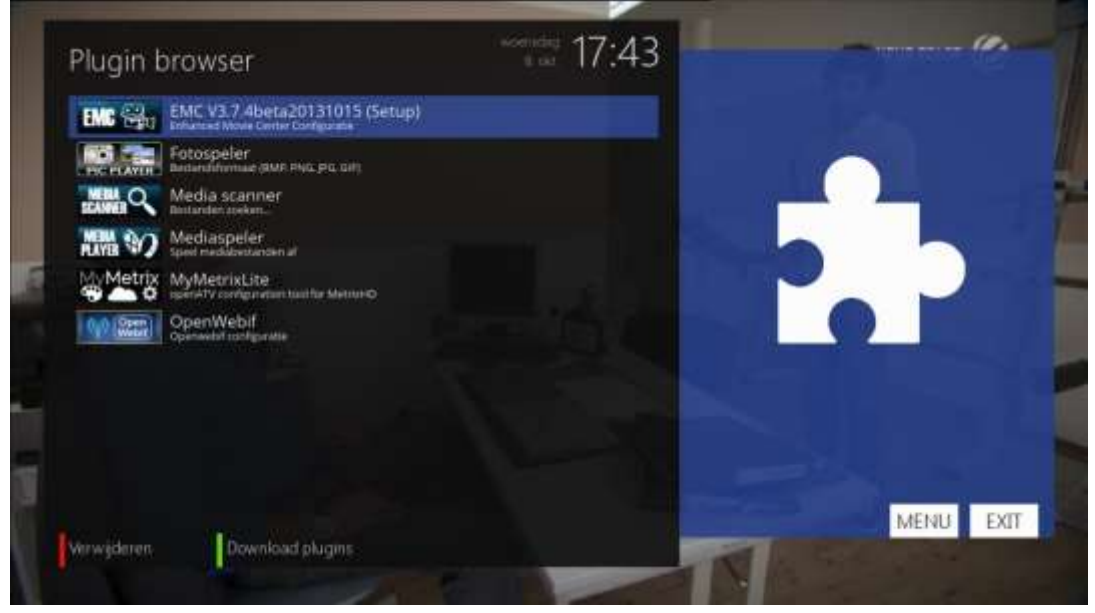

# Toets groen – lang (Choice Box):

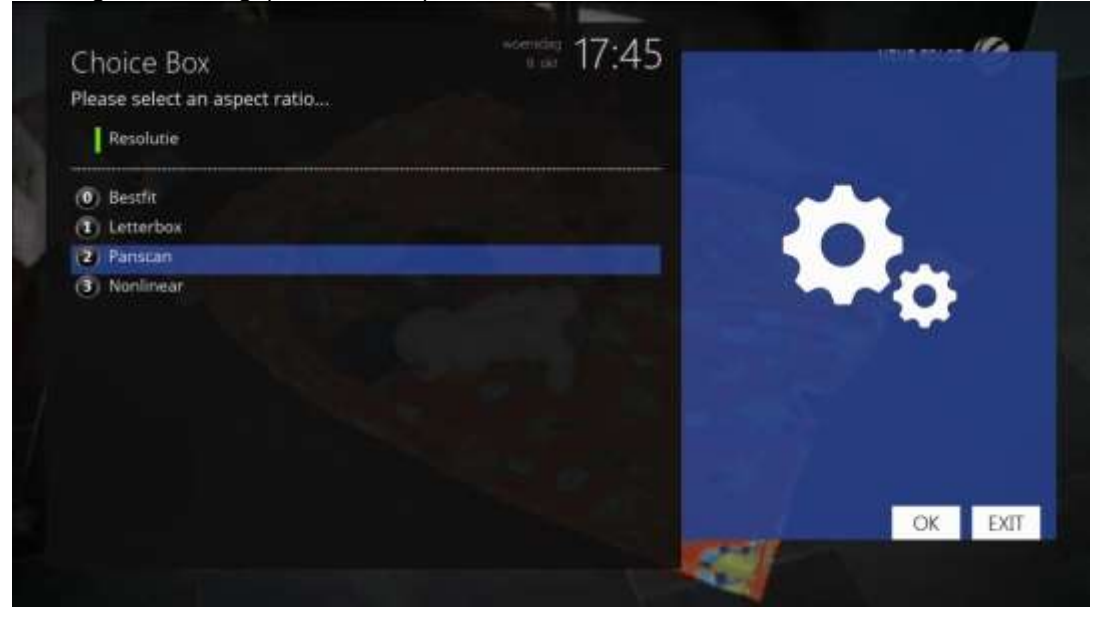

*SPECIAL: Het plaatsen van een softcam in OpenATV 27 augustus 2015, zie [De Transponder -](http://www.detransponder.nl/wordpress/downloads/specials/) Downloads – Specials*

#### Toets rood – kort (Info Panel):

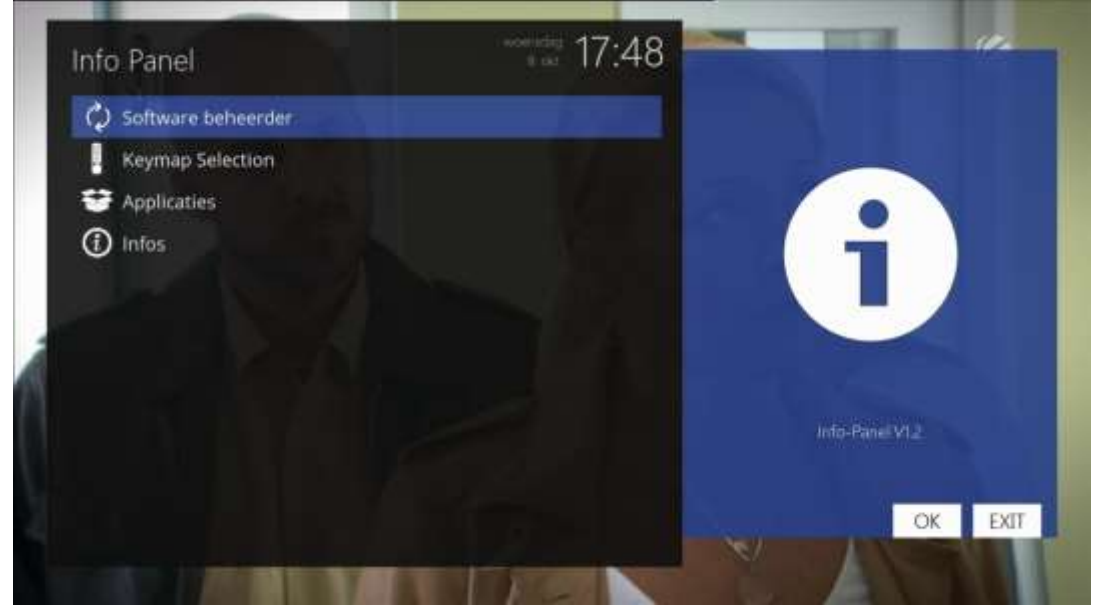

# Rood – lang (Timer Editor):

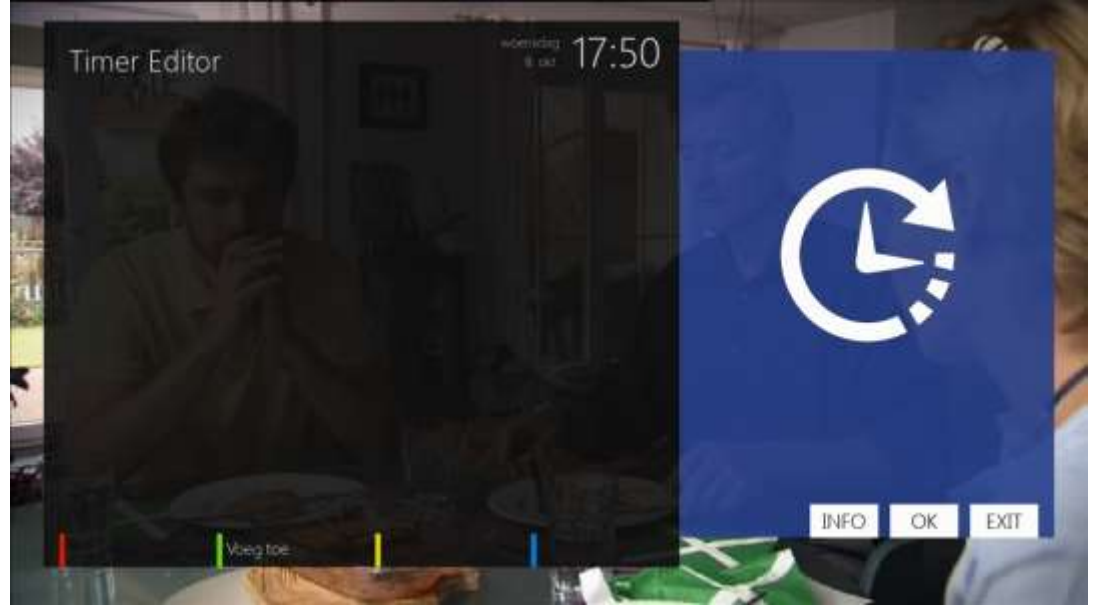

NB: er is een nieuwe keymap standaard toegevoegd aan OpenATV, hierdoor is de button layout wat aangepast. Om dit na wens in te delen, moet je via het menu/instellingen/systeem/extended system/osd instellingen/toets instellingen de gewenste functies toewijzen. Daarmee klopt het laatste deel (specifieke OpenATV opties) niet helemaal meer, de knoppen zijn namelijk niet standaard meer op deze manier toegewezen.

# <span id="page-15-0"></span>**OpenMIPS**

De methodes voor OpenATV werken helaas weer niet voor OpenMIPS. Daarvoor vonden we op het Fieltshopforum een [beschrijving/oplossing.](http://forum.fieltshop.nl/index.php?action=downloads;sa=view;down=2410)

Een bestandje valt daar te downloaden: [cam4me.zip.](http://forum.fieltshop.nl/index.php?action=downloads;sa=downfile&id=2410)

Download dit bestandje, pak het uit, start het (exe). Vul het ip-nummer van je GigaBlue-receiver in en selecteer een cam en start de installatie.

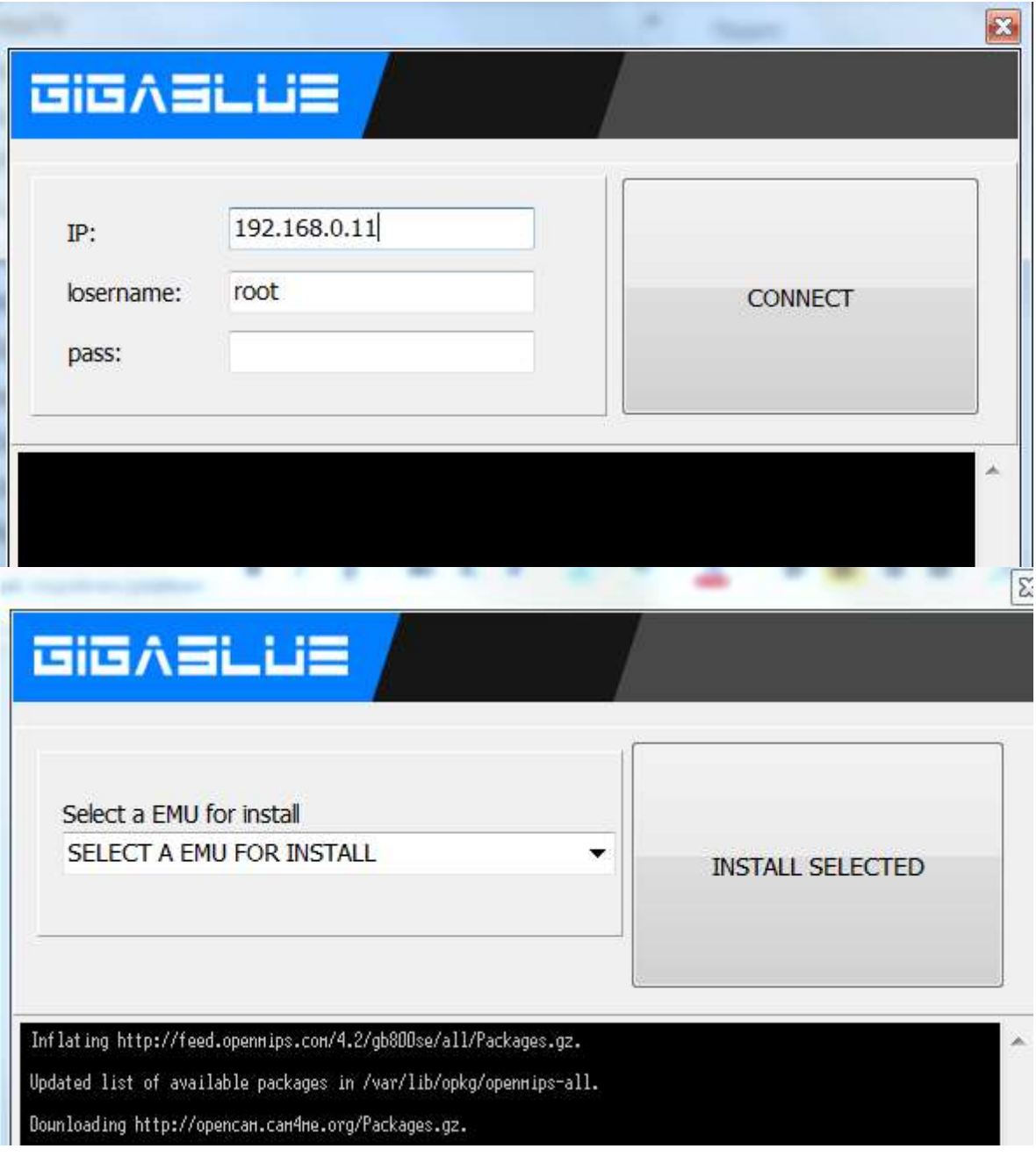

Daarna de ontvanger volledig herstarten.

Volgens het bericht op het Fieltshopforum klik je twee keer op de groene toets. Of: Menu, Applicaties, Downloaden. Wacht (40 seconden ongeveer) en het Applicatie/downloaden-overzicht met beschikbare plugins wordt zichtbaar. Kies dan de gewenste softcam.

Daarna indrukken van de blauwe toets geeft een optie voor een softcam setup. Kies deze (afbeelding: 3).

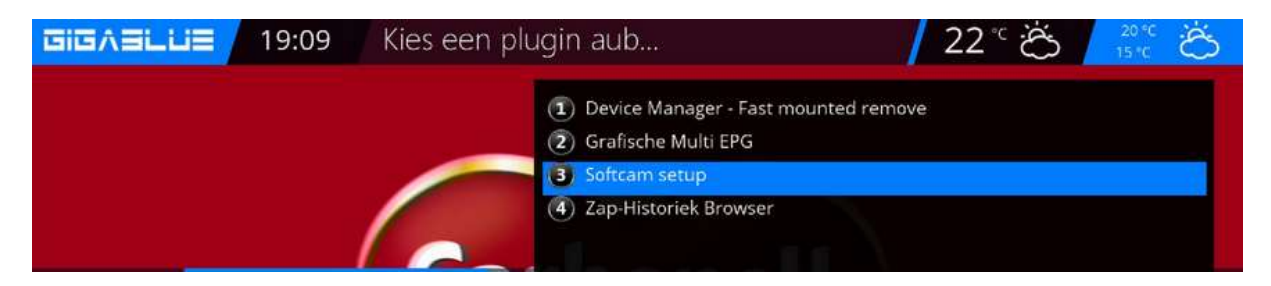

Kies de gewenste softcam.

De bestanden voor een CCcam staan in /var/etc.

De bestanden voor een Oscam staan in /etc/tuxbox/config.